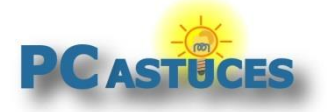

## Fermer les onglets ouverts dans Chrome - Android

Par **Clément JOATHON** Dernière mise à jour : **02/11/2023** 

Lorsque vous utilisez Chrome, les pages que vous visitez peuvent être ouvertes dans différents onglets qui restent ouverts en arrière-plan. Voici comment fermer ceux dont vous n'avez plus besoin.

1. Lancez Chrome.

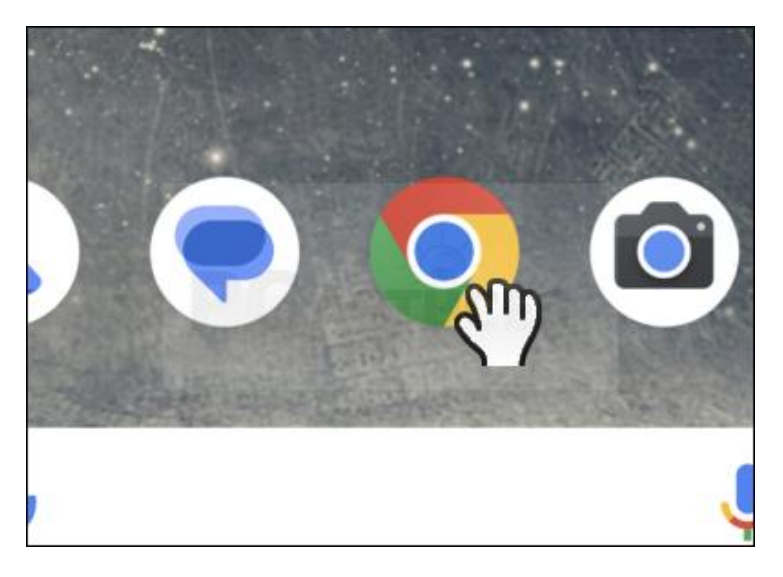

2. Le nombre d'onglets ouverts est affiché dans le carré à droite de la barre d'adresse. Touchez-le.

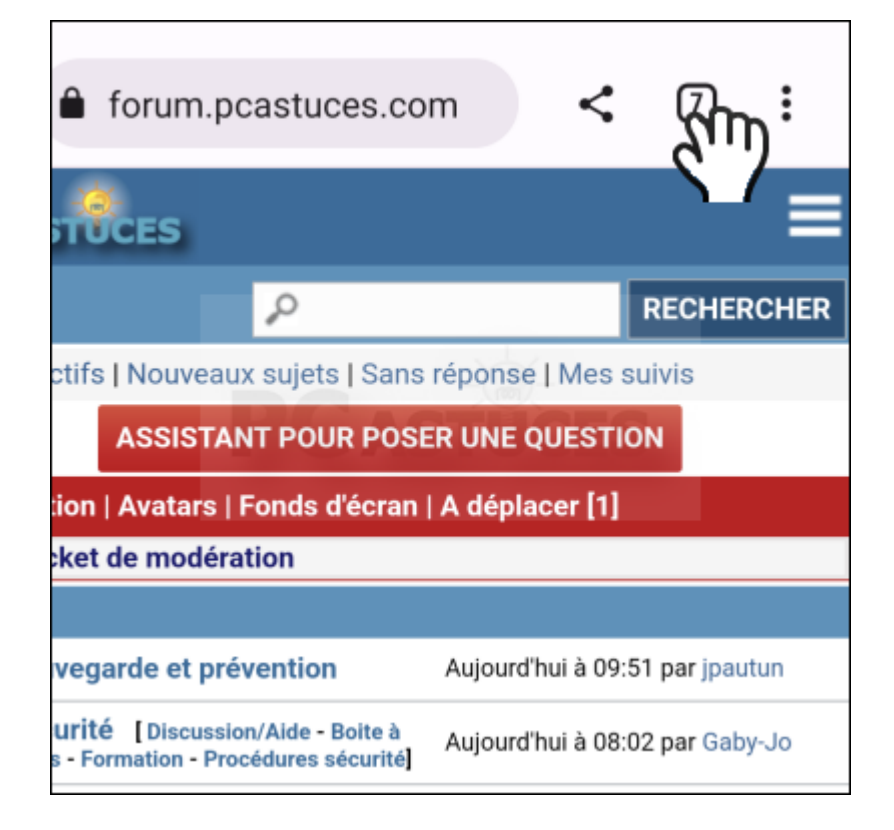

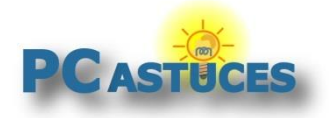

3. Tous les onglets ouverts sont affichés. Touchez la croix à côté de son titre pour le fermer.

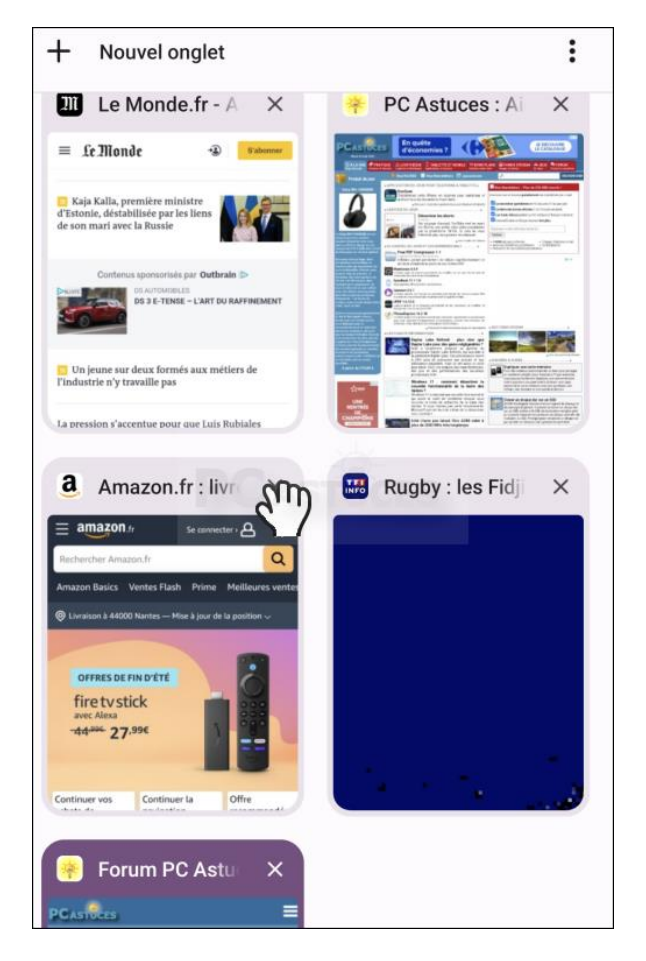

4. Pour tout fermer d'un coup, touchez le bouton avec les 3 points verticaux.

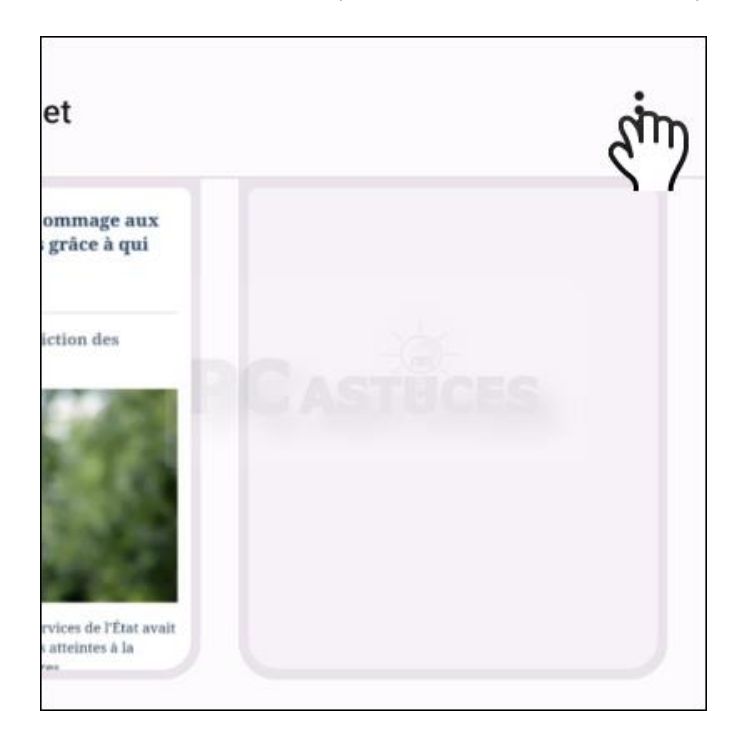

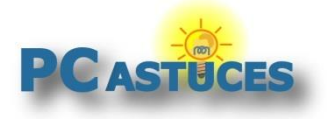

5. Touchez la commande **Fermer tous les onglets**.

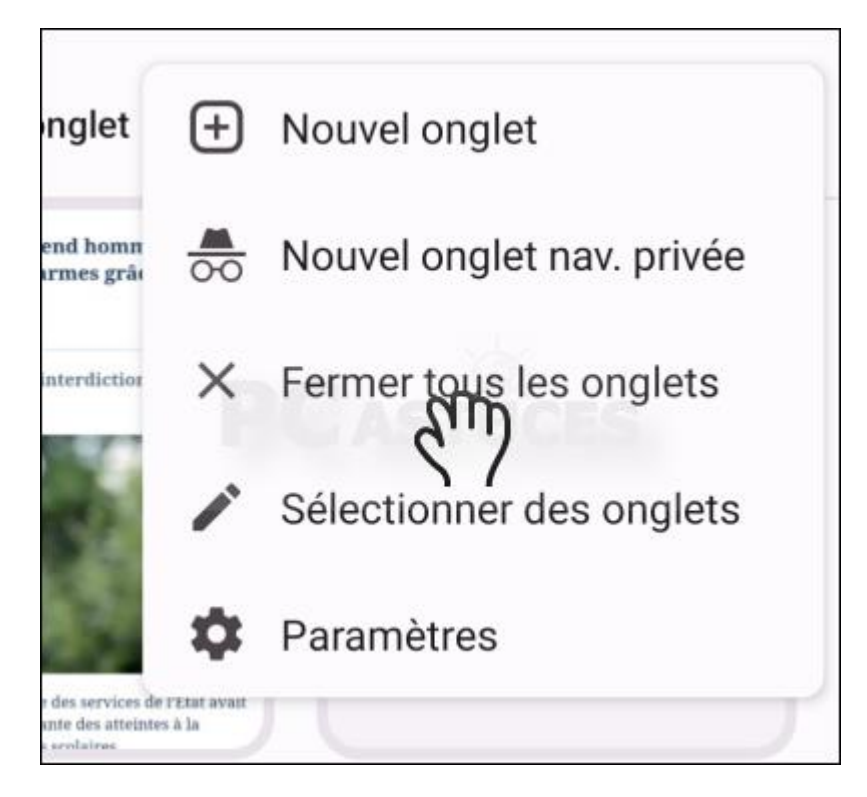

6. Confirmez l'opération.

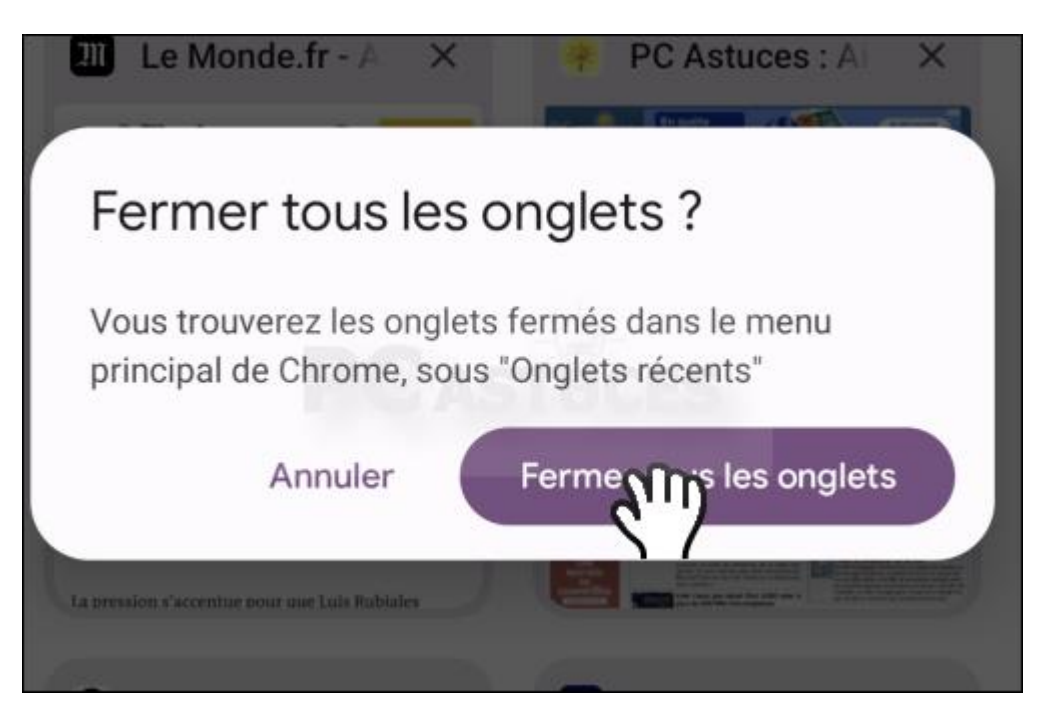

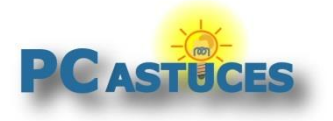

7. Touchez le bouton **Nouvel onglet** pour ouvrir une nouvelle page vierge.

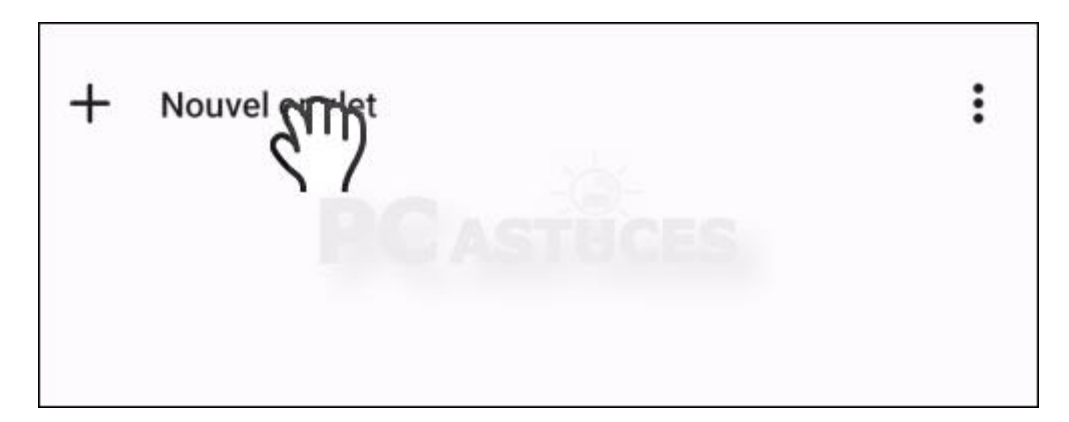

8. La nouvelle page est ouverte.

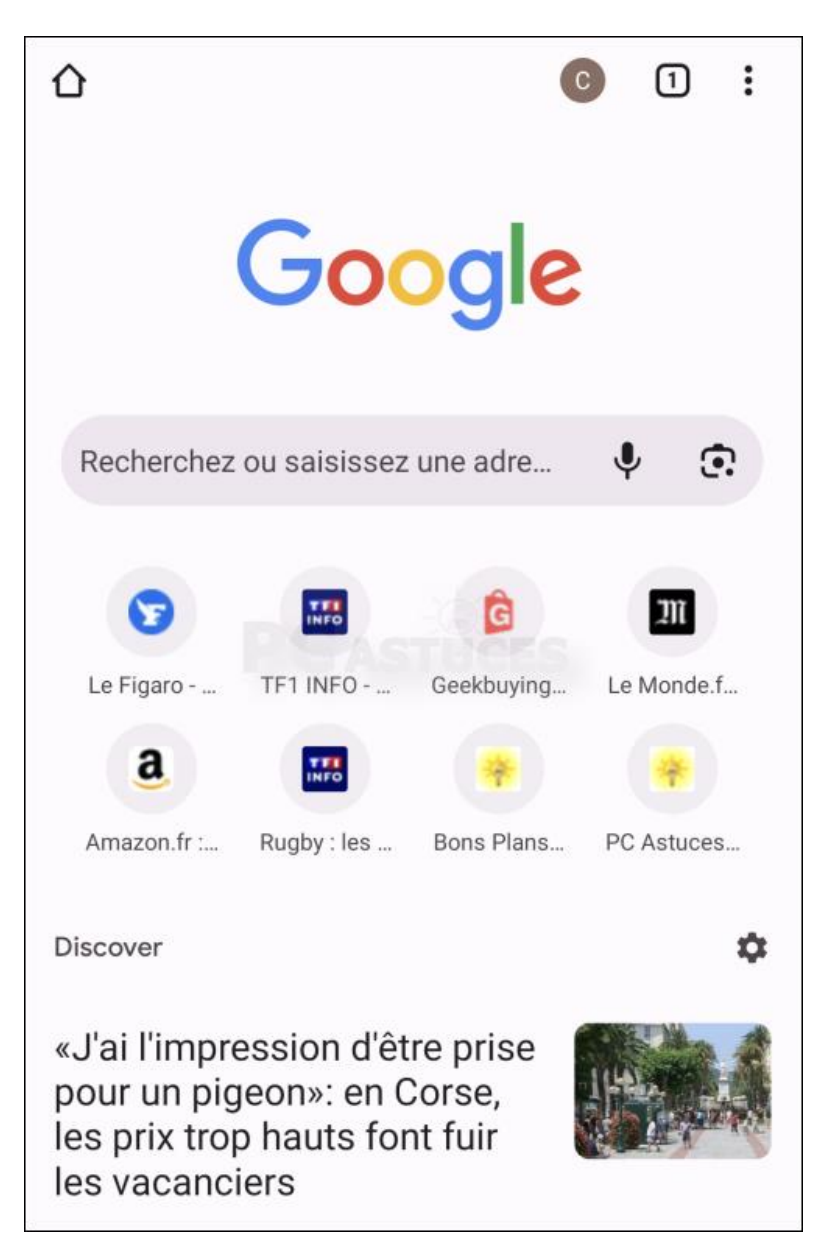

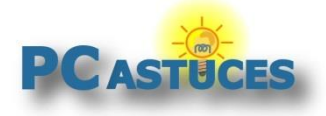

#### Pour aller plus loin

Des remarques, des questions ? Fiche mise à jour et commentaires disponibles en ligne sur PC Astuces à l'adresse suivante :

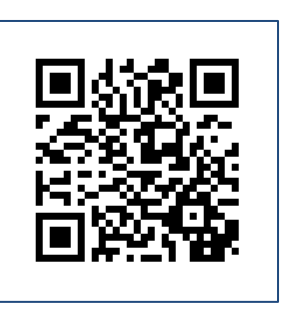

https://www.pcastuces.com/pratique/astuces/7013.htm

## Conditions d'utilisation

Ce document peut librement être utilisé à but informatif dans un cadre personnel, scolaire ou associatif. Toute autre utilisation, notamment commerciale est interdite. Il ne peut pas être modifié, vendu, ni distribué ailleurs que sur PC Astuces.

# A propos

PC Astuces est un site d'entraide informatique **entièrement gratuit**.

- Des milliers d'astuces et de guides pratiques détaillés pas à pas.
- Téléchargez gratuitement des logiciels et des applications testées par nos soins.
- Personnalisez votre Bureau avec des milliers de fonds d'écran.
- Tous les jours, une newsletter par email avec du contenu inédit.
- Un problème ? Posez vos questions sur notre Forum et obtenez rapidement des solutions efficaces.

#### https://www.pcastuces.com